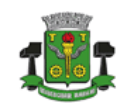

**SECRETARIA DE FINANÇAS**

## **AUTENTICAÇÃO EM DUAS ETAPAS**

**(MFA – Autenticação Multifator)**

## **Objetivo**

O MFA (Autenticação Multifator) adiciona uma camada de proteção ao processo de entrada ao sistema. Quando ativado, além de login e senha, os usuários fornecem uma verificação de identidade adicional, como a adição de um código recebido por telefone.

A principal vantagem no uso MFA é o consequente aumento da segurança digital, determinando aos usuários se identificarem por confirmações adicionais do que apenas nome de usuário e senha.

# **Pré-requisitos**

Antes de ativar o uso da autenticação em duas etapas (MFA) o usuário deverá instalar, em seu smartphone um dos aplicativos disponíveis para a geração do código de verificação em duas etapas.

O usuário poderá optar pelos aplicativos 'Google Authenticator', 'Microsoft Authenticator' ou qualquer outro aplicativo que gere tokens baseados em TOTP (Time-based One-Time Password).

# **Instalação do Aplicativo TOTP**

Acesse a loja virtual do sistema operacional do seu smartphone (Play Store ou APP Store)

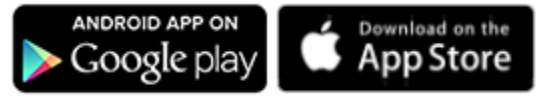

 Procure pelo aplicativo 'Google Authenticator' ou 'Microsfot Authenticator' e instale em seu smartphone.

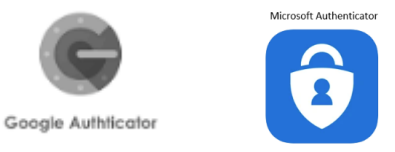

# **Ativação da Autenticação em duas Etapas no ISS/NFE**

Para ativar a utilização da autenticação em duas etapas no sistema de ISS e NF-E realize os seguintes passos:

- Acesse o sistema com seu usuário e senha.
- Acesse os menus 'Ferramentas  $\rightarrow$  Usuários  $\rightarrow$  Consultar'.
- Na lista de usuários ativos, localize o registro referente ao seu usuário e clique no ícone para visualização dos 'Detalhes'.

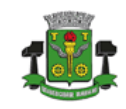

# **PREFEITURA DO MUNICÍPIO DE OSASCO Versão 1.0 MAR/2023**

### **SECRETARIA DE FINANÇAS**

- Abaixo da definição dos dados para acesso, localize e marque a opção 'Utilizar Autenticação em Duas Etapas '.
- Ao marcar a opção de ativação serão exibidos dados semelhantes ao demonstrado abaixo:

√Utilizar Autenticação em duas etapas

Leia o QRCode abaixo no seu aplicativo de autenticação (Google Authenticator, Microsoft Authenticator) ou insira manualmente o código abaixo.

#### MFRTQMBFGZQMCZRZ

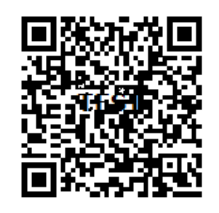

- Abra o aplicativo instalado em seu smartphone e leia o QR Code apresentado ou insira manualmente o código indicado acima do QR Code.
- Confirme o procedimento.

Obs.: para usuários internos da Secretaria de Finanças (FISCAIS), o acesso para ativação da autenticação em duas etapas encontra-se na tela acessível através do link 'Detalhes'.

## **Acesso ao sistema com Autenticação em duas etapas ativada**

Quando a autenticação em duas etapas estiver ativa, ao acessar o sistema:

- Informe seu login de acesso (Nome de Usuário).
- Informe sua Senha.
- Acione 'Enviar'.
- O sistema irá apresentar campo para a informação do Código de Autenticação gerado no aplicativo autenticador.
- Acesse, em seu smartphone, o aplicativo autenticador e informe o código gerado para seu usuário no campo e clique em validar.
- O acesso será liberado.

Vale lembrar que o código de autenticação gerado pelo aplicativo é temporário e expira a cada 30 segundos.

## **Desativando a validação de acesso em duas etapas**

Para desativar a utilização da validação de acesso em duas etapas execute os mesmos passos indicados para o processo de ativação e desmarque a opção.